For Evaluation Only. Copyright (c) by Foxit Software Company, 2004 - 2007 Edited by Foxit PDF Editor

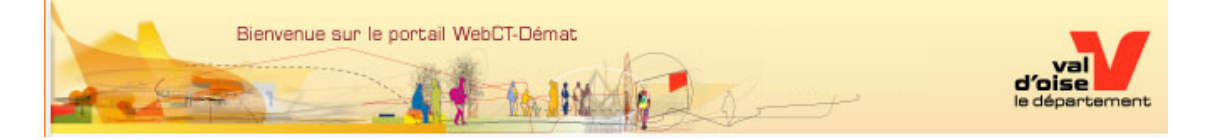

# <span id="page-0-1"></span><span id="page-0-0"></span>**Foire Aux Questions (FAQ)**

#### **Gestion de mon compte**

 [Qu'est-ce que « Mon Compte Citoyen » ?](#page-1-3)  [Quel est l'intérêt de créer un Compte Citoyen ?](#page-1-2)  [Comment créer un Compte Citoyen ?](#page-1-1)  [Comment modifier mon « Compte Citoyen » ?](#page-1-0)  [Comment me connecter à mon Compte Citoyen ?](#page-2-1)

#### **Sécurité**

A quoi sert le cryptogramme qu'il faut ressaisir ? Que faire si j'ai perdu mon mot de passe ?  [Mes informations seront-elles protégées ?](#page-3-2)  [Mes informations seront-elles transmises à d'autres organismes ?](#page-0-0)

#### **Les démarches**

Où cliquer pour effectuer une démarche en ligne ? Des pièces justificatives sont demandées, je ne les ai qu'en papier est-ce bloquant ?  [Puis-je effectuer des démarches si mon compte n'est pas encore validé ?](#page-4-3) Pourquoi certaines démarches nécessitent un compte et d'autres pas ?

#### **Avancement et communications avec ma Mairie**

 [Dois-je répondre aux email et SMS que je reçois ?](#page-4-1)  [Comment connaître l'avancement d'une démarche que j'ai soumise ?](#page-4-0)

#### **Le paiement par carte bancaire**

 [Où puis-je consulter l'historique de mes factures ?](#page-5-2) Pourquoi n'ai-je aucune facture dans mon compte ?  [Le message « Impossible d'ajouter cet article, vous devez d'abord](#page-5-0) payer ceux en attente dans votre  [panier » s'affiche, que faire ?](#page-5-0)

# <span id="page-1-3"></span>**Qu'est-ce que « Mon Compte Citoyen » ?**

C'est un espace électronique sécurisé vous permettant de :

- •gérer vos données administratives ,
- •déclarer les membres de votre foyer (facultatif) ,
- •choisir un mode de communication lié à vos démarches : courriel, téléphone, SMS ,
- •accéder à un bouquet de démarches en ligne pour tous les membres de votre foyer,
- •suivre de l'avancement de vos demandes .

[Haut de page](#page-0-1)

# <span id="page-1-2"></span>**Quel est l'intérêt de créer un Compte Citoyen ?**

L'intérêt est de ne saisir qu'une seule fois les informations administratives vous concernant vous et votre foyer, celles-ci seront ensuite utilisées à chaque nouvelle démarche que vous réaliserez sans avoir à les fournir à nouveau.

*Conseil d'utilisation* : vous pouvez saisir un nombre limité d'informations dans un premier temps, puis compléter votre dossier progressivement au fur et à mesure des démarches que vous ferez. A chaque étape ou démarche, l'écran vous guidera et vous précisera les informations nécessaires.

[Haut de page](#page-0-1)

## <span id="page-1-1"></span>**Comment créer un Compte Citoyen ?**

Sur la page d'accueil de « **Mon Compte Citoyen** » :

1.Sous le titre « **CREER VOTRE COMPTE** » en haut à droite de la fenêtre, cliquez sur le bouton « **CONFIRMER** »

2.Lisez et acceptez les conditions générales

3.Saisissez les informations demandées

4.Choisissez un « code d'accès » et un « mot de passe » que vous devrez conserver en lieu sûr et ne pas le divulguer

5.Recopier le « cryptogramme » qui apparaît à l'écran dans le champ de saisie adéquat (voir plus bas l'utilité)

6.Cliquez sur le bouton « **ENREGISTRER** »

Votre compte est créé.

[Haut de page](#page-0-1)

# <span id="page-1-0"></span>**Comment modifier mon Compte Citoyen?**

Vous devez tout d'abord vous connecter à votre compte en saisissant votre code d'accès et votre mot de passe, puis dans l'onglet « **Accueil** » cliquez sur « **MODIFIER MON COMPTE** ».

Vous pouvez réaliser deux types de modification dans votre compte :

Modifier un membre existant : dans la partie gauche de l'écran les membres déclarés apparaissent et sont répartis entre les adultes en premier puis les enfants plus bas.

1.Cliquez sur le membre désiré, dans la partie droite de l'écran les informations liées à cette personne apparaissent

2.Cliquez en haut à droite sur « **MODIFIER LES INFORMATIONS** », vous pouvez alors changer les informations désirées puis laissez vous guider jusqu'à la validation

Ajouter un nouveau membre : un menu apparaît au centre de la fenêtre

1.Suivant votre souhait d'ajouter un adulte ou un enfant à votre compte, cliquez sur le menu correspondant au centre de l'écran

2.Un formulaire de saisie apparaît avec le nom de famille pré-rempli et identique à celui utilisé lors de la création du compte, vous pouvez le conserver ou saisir un autre nom

3.Saisissez les autres informations nécessaires et laissez vous guider jusqu'à la validation

[Haut de page](#page-0-1)

#### <span id="page-2-1"></span>**Comment me connecter à mon Compte Citoyen ?**

Sur la page d'accueil de « **Mon Compte Citoyen** » en haut à gauche :

1.dans le champ « Utilisateur » saisissez le code d'accès que vous avez choisi lors de la création de votre compte

2.dans le champ « Mot de passe » saisissez celui que vous avez également choisi

[Haut de page](#page-0-1)

## <span id="page-2-0"></span>**A quoi sert le cryptogramme qu'il faut ressaisir ?**

A la fin de la procédure de création de compte ainsi que pour les demandes d'actes, un cryptogramme apparaît à l'écran avec des caractères déformés que vous devez ressaisir dans un champ.

Ceci est une protection afin d'éviter que des « robots », c'est à dire des logiciels malveillants, se connectent au site Internet de la ville et déroulent une séquence entièrement automatique permettant de créer en masse des comptes ou des demandes totalement artificielles dans le but de surcharger le site Internet et de le paralyser.

Le cryptogramme évite ce risque et protège le site Internet contre ces attaques.

[Haut de page](#page-0-1)

#### <span id="page-3-3"></span>**Que faire si j'ai perdu mon mot de passe ?**

Sur la page d'accueil de « **Mon Compte Citoyen** » :

3.saisissez votre code d'accès

4.en dessous cliquez sur le lien « *Mot de passe oublié* »

5.une question apparaît correspondant à celle que vous avez choisie lors de la création de votre compte, saisissez la réponse adéquate puis cliquez sur le bouton « **CONFIRMER** »

6.Un email vous est envoyé contenant un nouveau mot de passe

[Haut de page](#page-0-1)

#### <span id="page-3-2"></span>**Mes informations seront-elles protégées ?**

Oui, la protection des informations des citoyens est une priorité forte pour nous. Nous faisons appel aux technologies les plus récentes en la matière pour garantir un niveau élevé de sécurité.

[Haut de page](#page-0-1)

#### **Mes informations seront-elles transmises à d'autres organismes ?**

Non, les informations que vous saisissez sont strictement destinées aux services internes de la Mairie en charge de traiter les demandes que vous formulez. Aucune information de votre compte ne sera transmise à un autre organisme, qu'il soit public ou privé.

[Haut de page](#page-0-1)

## <span id="page-3-1"></span>**Où cliquer pour effectuer une démarche en ligne ?**

Sur la page d'accueil de « **Mon Compte Citoyen** » :

1.Connectez vous à votre compte en saisissant votre code d'accès et votre mot de passe et cliquez sur le bouton « **SE CONNECTER** »

2.Une fois connecté, cliquez sur l'onglet « **Les Services** »

3.Vous devez ensuite choisir le thème et dans celui-ci la démarche que vous souhaitez réaliser

4.Laissez-vous guider et remplissez les informations à la demande que vous avez choisi

[Haut de page](#page-0-1)

# <span id="page-3-0"></span>**Des pièces justificatives sont demandées, je ne les ai qu'en papier, est-ce bloquant ?**

Non vous pouvez toujours effectuer une démarche en ligne même si vous ne disposez pas des documents nécessaires sous forme numérisée (grâce à un scanner ou un appareil photo numérique). En ce cas, le service qui instruira votre demande vous demandera en temps utile de vous présenter au guichet adéquat avec vos documents papiers.

[Haut de page](#page-0-1)

#### <span id="page-4-3"></span>**Puis-je effectuer des démarches si mon compte n'est pas encore validé ?**

Oui, une fois votre compte créé et même si celui-ci n'est pas encore validé par le service habilité au sein de la Mairie, vous pouvez réaliser différentes démarches. En revanche vous ne pourrez faire aucune modification de votre compte tant que celui-ci ne sera pas validé.

[Haut de page](#page-0-1)

#### <span id="page-4-2"></span>**Pourquoi certaines démarches nécessitent un compte et d'autres pas ?**

Le principe de l'outil est de créer un « **Compte Citoyen** » afin de ne saisir qu'une seule fois les données principales sans avoir à les fournir à chaque démarche. Ce principe est pertinent si vous habitez la ville et ses environs et que vous êtes susceptibles d'effectuer plusieurs démarches dans l'année.

Pour autant il existe une exception qui concerne les demandes d'actes de naissance, mariage et décès. En effet dans ces cas précis, vous avez vécu ces évènements dans notre Ville mais vous pouvez avoir déménagé dans une autre ville en France ou à l'étranger. Vous ne serez donc pas un utilisateur régulier de ce service et la création d'un compte serait inutile, c'est la raison pour laquelle ces démarches sont accessibles librement sans compte.

[Haut de page](#page-0-1)

#### <span id="page-4-1"></span>**Dois-je répondre aux email ou SMS que je reçois ?**

Non, les messages que vous recevez ne nécessitent aucune réponse sous forme de mail ou SMS en retour. Voici quelques exemples de messages possibles :

• Accusé / réception (par mail) : après chaque opération que vous réalisez, vous recevez automatiquement par email un accusé réception confirmant que nous avons bien reçu votre demande

• Décision prise (par mail ou SMS) : le service instructeur de votre demande vous fera part lorsque la demande l'exige de la décision prise sous forme d'accord ou de refus avec le motif,

• Information (par mail ou SMS) : il peut s'agir de message vous demandant par exemple de vous présenter à nos guichets accompagné de pièces justificatives, il peut s'agir également d'un rappel pour « sortir vos encombrants dans la rue le --/--/-- » suite à une demande que vous aurez faite en ce sens …etc.

[Haut de page](#page-0-1)

#### <span id="page-4-0"></span>**Comment connaître l'avancement d'une démarche que j'ai soumise ?**

Vous devez tout d'abord vous connecter à votre compte en saisissant votre code d'accès et votre mot de passe. Vous avez ensuite deux possibilités :

•En consultant l'onglet « **Accueil** » : celui-ci affiche la liste des démarches que vous avez soumises avec, en face de chacune d'elle, à droite, une barre de progression sous forme de 4 petits carrés, lorsqu'ils sont tous remplis cela signifie que votre demande a été intégralement traitée,

•En consultant l'onglet « **Mes Demandes** » : celui-ci reprend les mêmes informations que l'onglet Accueil auxquelles s'ajoutent la date et le membre de votre foyer concerné par la démarche. Si vous cliquez sur le numéro de la démarche à gauche de l'écran, vous pourrez visualiser le détail sous forme d'une nouvelle fenêtre affichant un fichier au format PDF. ATTENTION : cela ne fonctionne que si vous avez autorisé les « pop-up » pour ce site !

[Haut de page](#page-0-1)

#### <span id="page-5-2"></span>**Où puis-je consulter l'historique de mes factures ?**

Les factures émises durant les 3 derniers mois sont accessibles dans l'onglet "Mes comptes" et réparties dans 2 rubriques distinctes :

- •**Consulter votre relevé** : pour consulter la ou les factures déjà payées
- •**Factures à payer** : pour consulter et payer la ou les factures qui n'ont pas été encore réglées [Haut de page](#page-0-1)

#### <span id="page-5-1"></span>**Pourquoi n'ai-je aucune facture dans mon compte ?**

Pour visualiser des factures vous devez réunir 2 conditions :

- •Avoir bénéficié de prestations dans les domaines du scolaire, périscolaire, petite enfance ou CCAS et qui soient soumises à une facturation,
- •Avoir créé votre "compte citoyen" depuis plus de 2 jours ouvrés, délai nécessaire à ce que nos services le vérifie et le valide

[Haut de page](#page-0-1)

## <span id="page-5-0"></span>**Le message «***Impossible d'ajouter cet article, vous devez d'abord payer ceux en attente dans votre panier* **» s'affiche que faire ?**

Ce message apparaît dans deux cas de figure :

•Soit vous essayez d'ajouter deux fois la même facture à votre panier,

•Soit vous essayer d'ajouter deux factures de régies différentes à votre panier, l'une sur la régie Ville pour des prestations scolaires par exemple et l'autre sur la régie CCAS pour des prestations sociales, ce qui est incompatible car il s'agit de budgets différents.

Pour poursuivre le paiement, vous devez tout d'abord cliquez sur le bouton « Ok » de la fenêtre pour faire disparaître ce message puis cliquez à gauche de l'écran sur le lien « Accéder à votre panier » et régler la ou les factures déjà sélectionnées.

[Haut de page](#page-0-1)